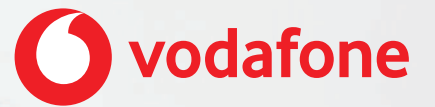

**Vodafone One Net app Quick Start Guide For iPhone®**

# **Contents**

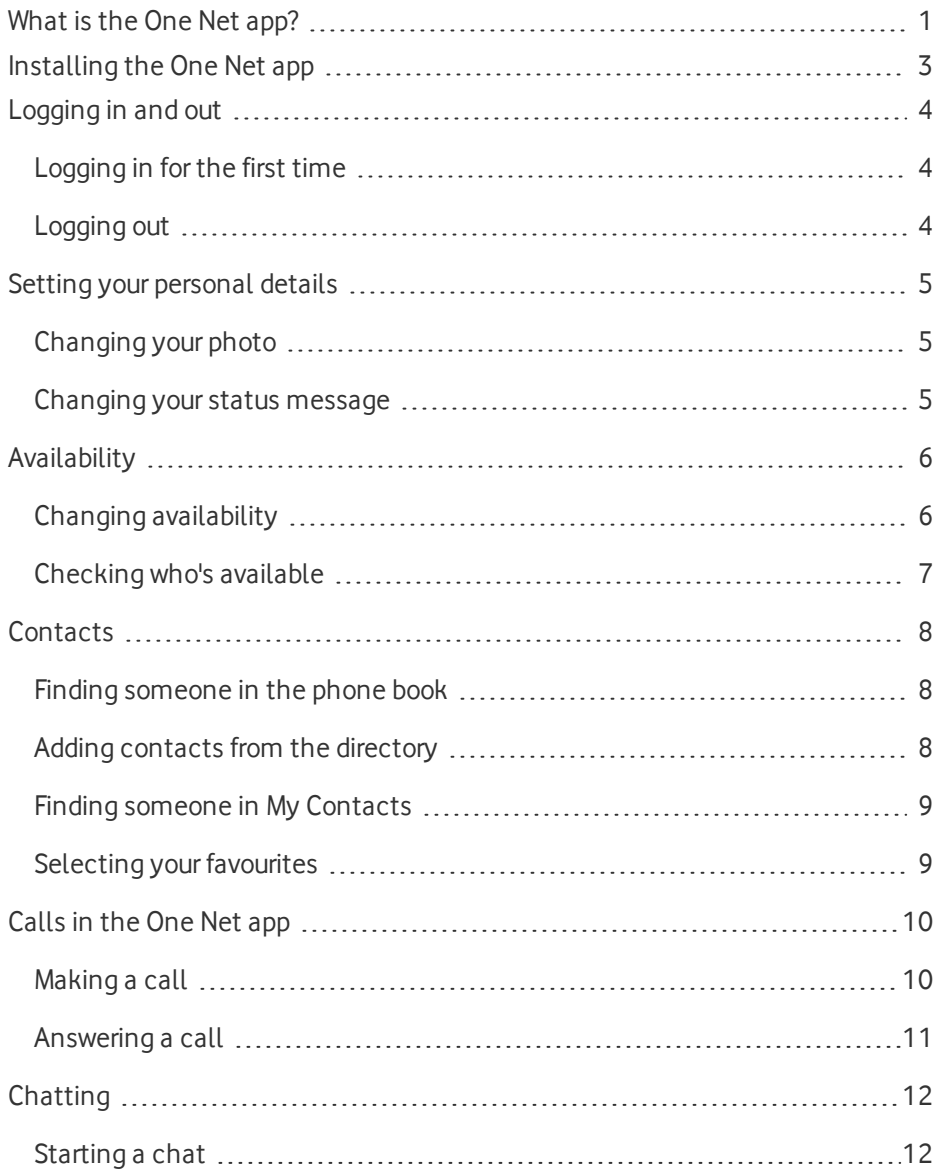

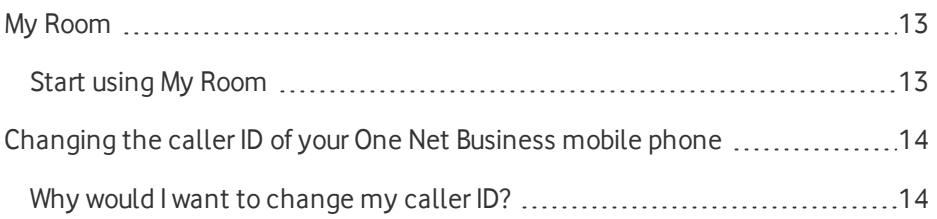

# <span id="page-3-0"></span>What is the One Net app?

Whether you're working at your computer or your laptop, on your mobile or on your tablet, the One Net app makes it easy for you to communicate and collaborate with your colleagues.

Seamless integration across all your devices gives you access to your company phone book, all your contacts, favourites and conference numbers whenever you need them.

#### **Read more [about](https://onenet.vodafone.com/latest/de/en/content/topics/one-net-app/ona-introducing-ona) the One Net app >**

With the One Net app, you can keep in touch:

- $\bullet$  Make and receive voice calls or video calls.
- Chat (exchange instant messages) with someone, or a group of people.

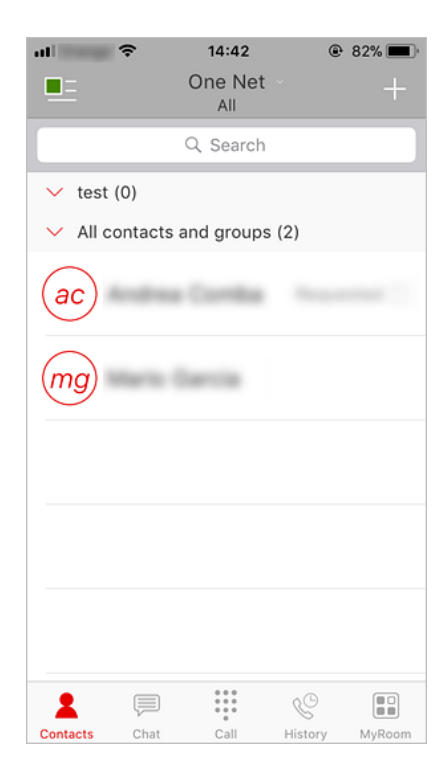

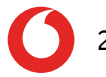

# <span id="page-5-0"></span>Installing the One Net app

• Download and install the One Net app from: [https://onenet.vodafone.com/latest/de/en/content/topics/one-net-app/ona](https://onenet.vodafone.com/latest/de/en/content/topics/one-net-app/ona-installing-ona)[installing-ona](https://onenet.vodafone.com/latest/de/en/content/topics/one-net-app/ona-installing-ona)

#### **Read more about [installing](https://onenet.vodafone.com/latest/de/en/content/topics/one-net-app/ona-installing-ona) the One Net app >**

#### **What do I need to do to get started?**

When you've installed the One Net app, enter your One Net username and password on the login screen. Now you're ready to start making calls.

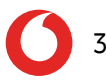

# <span id="page-6-0"></span>Logging in and out

<span id="page-6-1"></span>Logging in for the first time

You'll need your One Net Business credentials to log in to the One Net app.

- 1. Start the One Net app.
- 2. Select or enter your username.
- 3. Enter your password.
- 4. Select **Remember password** and **Log in automatically** if you would like to use these features next time you start the One Net app.
- <span id="page-6-2"></span>5. Select **Log in**.

## Logging out

- 1. Select  $\frac{1}{2}$ , located in the top left of the window.
- 2. Select **Log out**.

**Read more about [logging](https://onenet.vodafone.com/latest/de/en/content/topics/one-net-app/ona-log-in) in and out >**

# <span id="page-7-0"></span>Setting your personal details

You can change the photo or status message that is displayed at the top of the One Net app window. This is part of the availability information that is shared with your friends.

#### <span id="page-7-1"></span>**Read more about setting your [personal](https://onenet.vodafone.com/latest/de/en/content/topics/one-net-app/ona-photo-location-status) details >**

## Changing your photo

- 1. Select  $E$
- 2. Select your profile.
- 3. Select your profile photo.
- 4. Select **Use the camera**, **Choose an existing photo** or **Clear the profile photo**.

### <span id="page-7-2"></span>Changing your status message

Your status message displays next to your photo in other users contacts lists.

1. Select  $E$ 

The colour of the icon depends on your availability.

- 2. Select your profile.
- 3. Select an availability status from the list.

# <span id="page-8-0"></span>Availability

The top of your One Net app window shows your availability to call or chat with your friends. It is displayed as a flag and description.

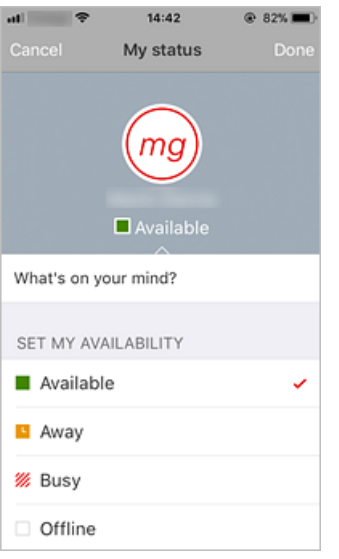

#### <span id="page-8-1"></span>**Read more about [availability >](https://onenet.vodafone.com/latest/de/en/content/topics/one-net-app/ona-availability-overview)**

## Changing availability

Your availability changes automatically if you are on a call. You can also set your availability status yourself. If you have your Outlook<sup>®</sup> calendar connected to the One Net app, your availability changes automatically if you have a scheduled meeting that you have accepted.

#### **Changing your availability manually**

- 1. Select  $E$ The colour of the icon depends on your availability.
- 2. Select your profile.
- 3. Select an availability status from the list.

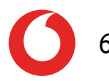

## <span id="page-9-0"></span>Checking who's available

You can see who is logged in and available for chats and calls by the status colours:

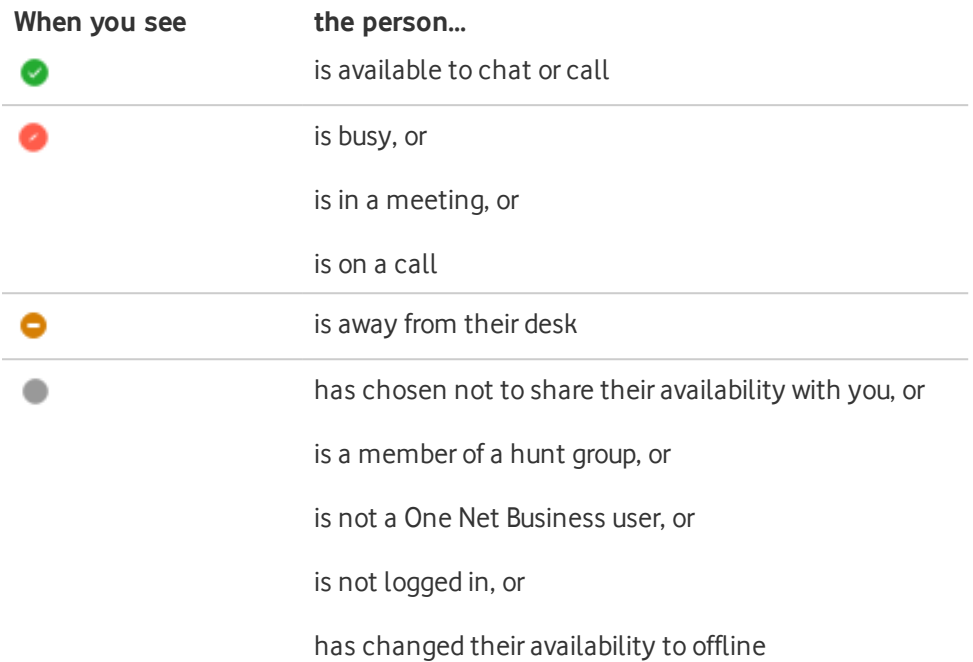

# <span id="page-10-0"></span>**Contacts**

## <span id="page-10-1"></span>Finding someone in the phone book

You can access your organisation's phone book using the One Net app. When you find someone in the directory, you can start a call or a chat. If you contact some people more often than others, you can add them as favourites, to keep them at hand.

#### **Read more about [contacts >](https://onenet.vodafone.com/latest/de/en/content/topics/one-net-app/ona-about-contacts)**

- 1. Select  $R$
- 2. Select the top centre of the contacts window and then select **Phone book** to  $\frac{1}{2}$  access your organisation's phone book.

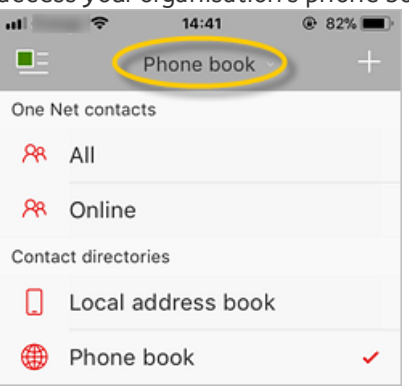

<span id="page-10-2"></span>3. Enter at least three characters into the search box to look for a contact.

## Adding contacts from the directory

You can find people in your organisation's directory and add them to the My Contacts list.

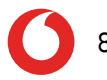

- 1. Select  $R$
- 2. Select the top centre of the contacts window and then select **Phone book** to access your organisation's phone book.
- 3. Enter at least three characters into the search box to look for a contact.
- 4. Select  $(i)$  to display their contact details.
- <span id="page-11-0"></span>5. Select  $+$  next to **Add to** contacts.

## Finding someone in My Contacts

You can search for people in the My Contacts list.

- 1. Select  $\lambda$ .
- 2. Select the top centre of the contacts window and then select **All** to show your One Net contact list.
- 3. Select the person you are looking for or enter part of their name into the search box to filter the list.

## <span id="page-11-1"></span>Selecting your favourites

You can select the people who you contact most frequently and mark them as your favourites. Favourites appear in a separate section.

You can have as many favourites as you want.

- 1. Select  $R$
- 2. Select the top centre of the contacts window and then select **All** to show your contacts.
- 3. Select the person you want to make a favourite.
- 4. Select  $\sum$  to set this person as a favourite.

# <span id="page-12-0"></span>Calls in the One Net app

You can start an audio or video call:

- From your One Net app main window
- $\epsilon$  From a chat window
- From your communication history window

Before making a video call, make sure video calls are enabled for your device.

You can only use video on calls with other One Net Business users. Video calls are not available on mobile phones.

#### <span id="page-12-1"></span>**Read more [about](https://onenet.vodafone.com/latest/de/en/content/topics/one-net-app/ona-make-receive-calls) calls in the One Net app >**

## Making a call

#### A **If you can't select a call icon**

If you are unable to see the icon for the type of call you wish to make, this type of call may not be available to you or may not be supported by your device. Contact your administrator for more information.

- 1. Select  $\blacksquare$ .
- 2. Open your list of phone books by selecting the top centre of the contacts window.

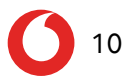

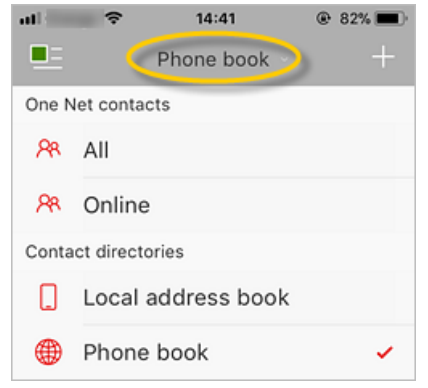

- 3. Select the person you want to call.
- 4. Select  $\mathbf{t}$  to start a call

If the person is not in your organisation's phone book or your One Net contact list:

- 1. Select  $\mathbf{ii}$ .
- 2. Enter the number.
- <span id="page-13-0"></span> $3.$  Select  $\mathcal{L}$  to start a call

## Answering a call

When you receive an incoming call, a window opens displaying the caller's name or number and the options available for answering the call.

Select one of these options:

- **Accept** or **Accept audio** to answer the call and speak to the caller.
- **Accept video** to open a video call window and answer the video call. This option is only available if the caller makes a video call.
- **Decline** or close the call window to reject the call.

# <span id="page-14-0"></span>**Chatting**

A chat is an exchange of instant messages. You can chat with one person or a group of people.

#### <span id="page-14-1"></span>**Read more about [chatting](https://onenet.vodafone.com/latest/de/en/content/topics/one-net-app/ona-chatting) >**

## Starting a chat

You can start a chat with people in your One Net contact list or your organisation's phone book, or from the **History** window. You can have a group chat by inviting more people to join an existing chat, or you can select several people first and invite them to join a group chat.

If you can't select the chat option when you have selected a person, they are not configured for chatting.

1. Select  $\beta$ 

A

- 2. Select the person you want to chat with. If you are using **Phone book**, select **i** next to the name of the person you want to chat with.
- 3. Select  $\equiv$

#### **Starting a group chat**

Select  $A^{\dagger}$  to start a group chat or add people to an existing chat.

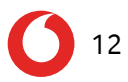

# <span id="page-15-0"></span>My Room

My Room is a personal dedicated place where you can bring people together to communicate and collaborate. In My Room, you can chat or hold an audio conference with the other people in the room. You can send My Room meeting invitations to people you want to work with, even if they are not within your organisation or don't have One Net.

#### <span id="page-15-1"></span>**Read more about My [Room](https://onenet.vodafone.com/latest/de/en/content/topics/one-net-app/ona-my-room) >**

Start using My Room

- 1. Select  $\overline{R}$  > **Join room**.
- 2. Select **Chat**.
- 3. Select  $A^{\dagger}$ .
- 4. Select the names of people you want to invite to join **My Room** and select **Done**.

When you have finished, select  $\Theta$  to end the session.

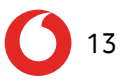

# <span id="page-16-0"></span>Changing the caller ID of your One Net Business mobile phone

## <span id="page-16-1"></span>Why would I want to change my caller ID?

With One Net Business you get two phone numbers, your One Net Business number and your mobile number.

Your caller ID on your mobile is usually your One Net Business number. There may be times when you want to use your mobile number as your caller ID. For example, you might want to make calls using your One Net Business number during work hours, and make calls using your mobile number outside of work.

#### **Read more about [changing](https://onenet.vodafone.com/latest/de/en/content/topics/one-net-app/caller-id) the caller ID of your One Net Business mobile [phone](https://onenet.vodafone.com/latest/de/en/content/topics/one-net-app/caller-id) >**

Go to

[https://onenet.vodafone.com/latest/de/en/content/topics/devices/devices](https://onenet.vodafone.com/latest/de/en/content/topics/devices/devices-change-caller-id-mobile)[change-caller-id-mobile](https://onenet.vodafone.com/latest/de/en/content/topics/devices/devices-change-caller-id-mobile) for more information on changing your caller ID .

There may be specific times when you want your mobile number to display as your caller ID. You can set these time schedules up in One Net Manager.

Go to

[https://onenet.vodafone.com/latest/de/en/content/topics/manager/all/mobili](https://onenet.vodafone.com/latest/de/en/content/topics/manager/all/mobility) [ty](https://onenet.vodafone.com/latest/de/en/content/topics/manager/all/mobility) for more information on using time schedules to change your caller ID.

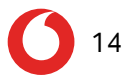